# **Oracle FLEXCUBE Core Banking**

Channels User Manual Release 5.2.0.0.0

**Part No. E71602-01**

March 2016

ORACLE<sup>®</sup>

Channels User Manual March 2016

Oracle Financial Services Software Limited Oracle Park Off Western Express Highway Goregaon (East) Mumbai, Maharashtra 400 063 India Worldwide Inquiries: Phone: +91 22 6718 3000 Fax: +91 22 6718 3001 www.oracle.com/financialservices/ Copyright © 2016, Oracle and/or its affiliates. All rights reserved.

Oracle and Java are registered trademarks of Oracle and/or its affiliates. Other names may be trademarks of their respective owners.

U.S. GOVERNMENT END USERS: Oracle programs, including any operating system, integrated software, any programs installed on the hardware, and/or documentation, delivered to U.S. Government end users are "commercial computer software" pursuant to the applicable Federal Acquisition Regulation and agencyspecific supplemental regulations. As such, use, duplication, disclosure, modification, and adaptation of the programs, including any operating system, integrated software, any programs installed on the hardware, and/or documentation, shall be subject to license terms and license restrictions applicable to the programs. No other rights are granted to the U.S. Government.

This software or hardware is developed for general use in a variety of information management applications. It is not developed or intended for use in any inherently dangerous applications, including applications that may create a risk of personal injury. If you use this software or hardware in dangerous applications, then you shall be responsible to take all appropriate failsafe, backup, redundancy, and other measures to ensure its safe use. Oracle Corporation and its affiliates disclaim any liability for any damages caused by use of this software or hardware in dangerous applications.

This software and related documentation are provided under a license agreement containing restrictions on use and disclosure and are protected by intellectual property laws. Except as expressly permitted in your license agreement or allowed by law, you may not use, copy, reproduce, translate, broadcast, modify, license, transmit, distribute, exhibit, perform, publish or display any part, in any form, or by any means. Reverse engineering, disassembly, or decompilation of this software, unless required by law for interoperability, is prohibited.

The information contained herein is subject to change without notice and is not warranted to be error-free. If you find any errors, please report them to us in writing.

This software or hardware and documentation may provide access to or information on content, products and services from third parties. Oracle Corporation and its affiliates are not responsible for and expressly disclaim all warranties of any kind with respect to third-party content, products, and services. Oracle Corporation and its affiliates will not be responsible for any loss, costs, or damages incurred due to your access to or use of third-party content, products, or services.

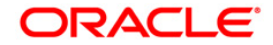

# **Table of Contents**

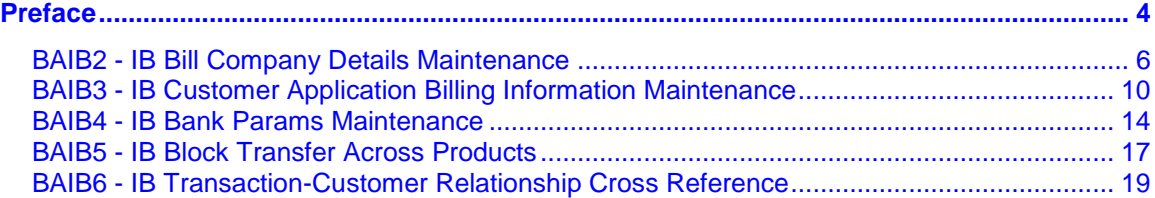

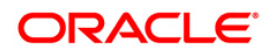

Preface

# <span id="page-3-0"></span>**Preface**

## **1.1. Intended Audience**

This document is intended for the following audience:

- Customers
- Partners

# **1.2. Documentation Accessibility**

For information about Oracle's commitment to accessibility, visit the Oracle Accessibility Program website at [http://www.oracle.com/pls/topic/lookup?ctx=acc&id=docacc.](http://www.oracle.com/pls/topic/lookup?ctx=acc&id=docacc)

# **1.3. Access to OFSS Support**

[https://support.us.oracle.com](https://support.us.oracle.com/)

# **1.4. Structure**

This manual is organized into the following categories:

*Preface* gives information on the intended audience. It also describes the overall structure of the User Manual

*Chapters* are dedicated to individual transactions and its details, covered in the User Manual

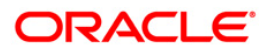

### **1.5. Related Information Sources**

For more information on Oracle FLEXCUBE Core Banking Release 5.2.0.0.0, refer to the following documents:

Oracle FLEXCUBE Core Banking Licensing Guide

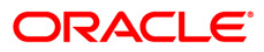

### <span id="page-5-0"></span>**BAIB2 - IB Bill Company Details Maintenance**

Using this option you can accept bill payments on behalf of service providers for a fee.

In such cases, the customers of the billing company will pay their bills to the bank, and the bank in turn will credit the account of the billing company. The billing companies, who want to avail this facility, have to register their details with the bank and must have a savings and checking account with the bank. The bank will register the details of the billing company in the billing company details. This maintenance is required for the Bill Payment transaction through Internet.

**Note**: The system automatically authorises this transaction.

### **Definition Prerequisites**

Not Applicable

### **Other Prerequisites**

• The CASA for the billing company should be opened with the bank before maintaining billing company details

#### **Modes Available**

Add, Modify, Delete, Inquiry. For more information on the procedures of every mode, refer to **Standard Maintenance Procedures**.

#### **To add billing company details**

- 1. Type the fast path **BAIB2** and click **Go** or navigate through the menus to **Global Definitions > Channels > IB Bill Company Details Maintenance**.
- 2. The system displays the **IB Bill Company Details Maintenance** screen.

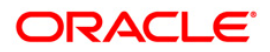

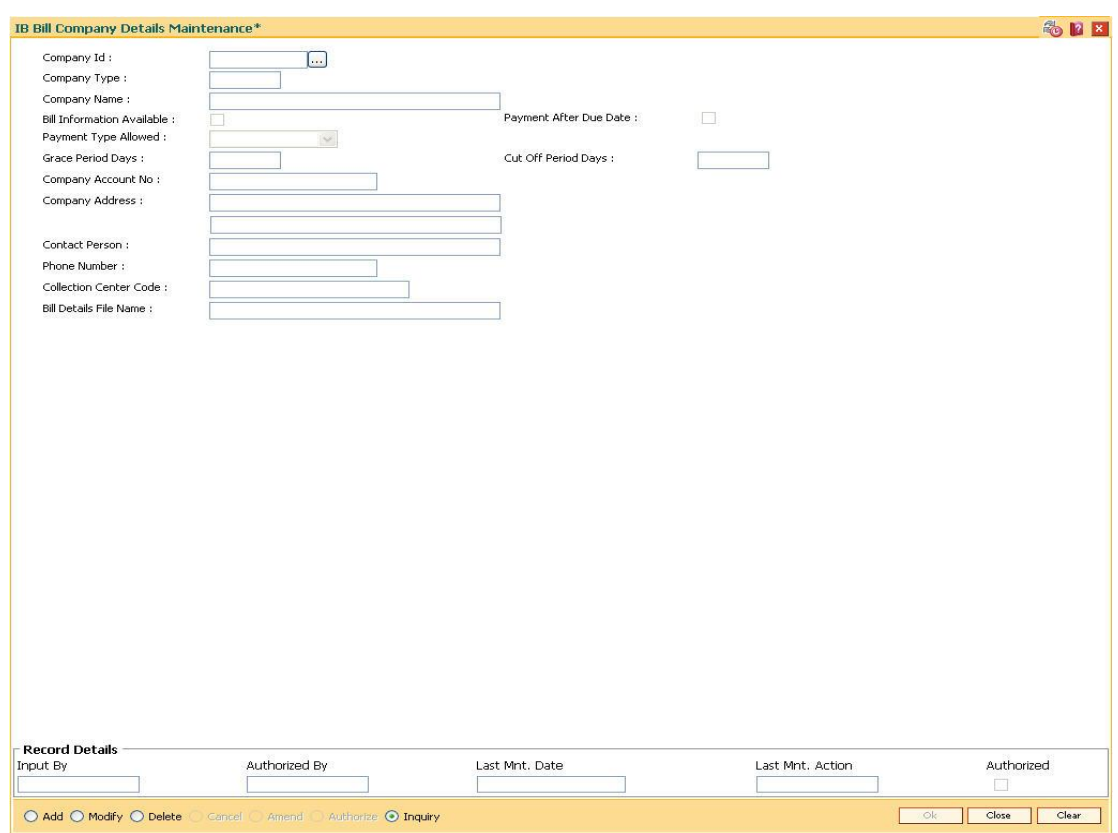

### **IB Bill Company Details Maintenance**

### **Field Description**

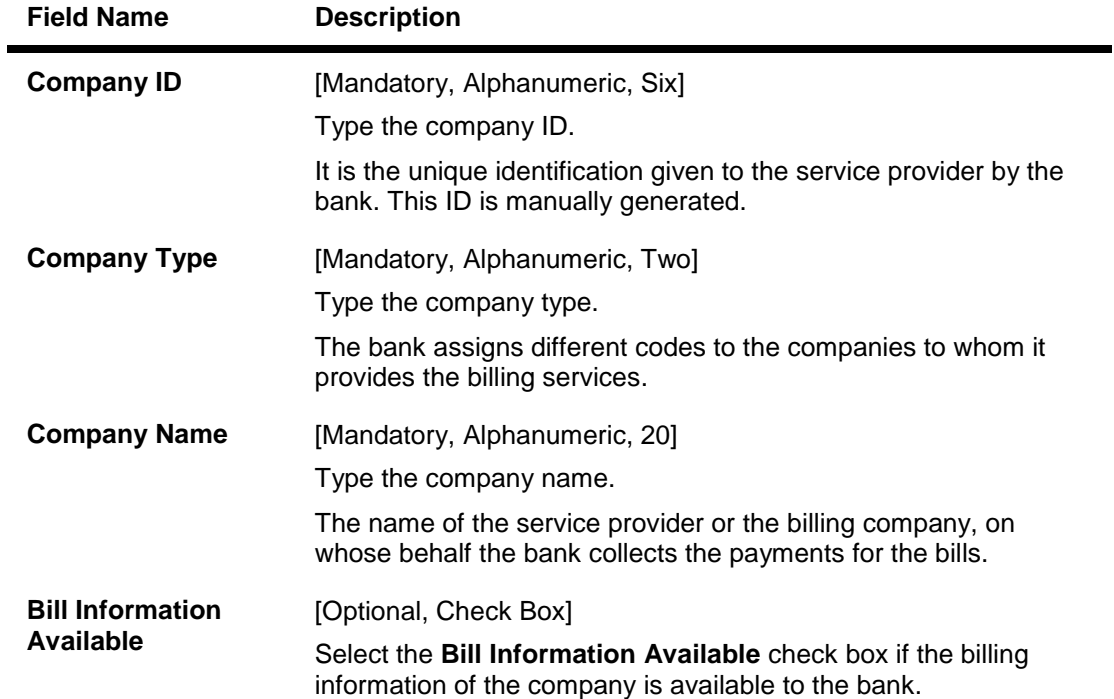

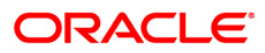

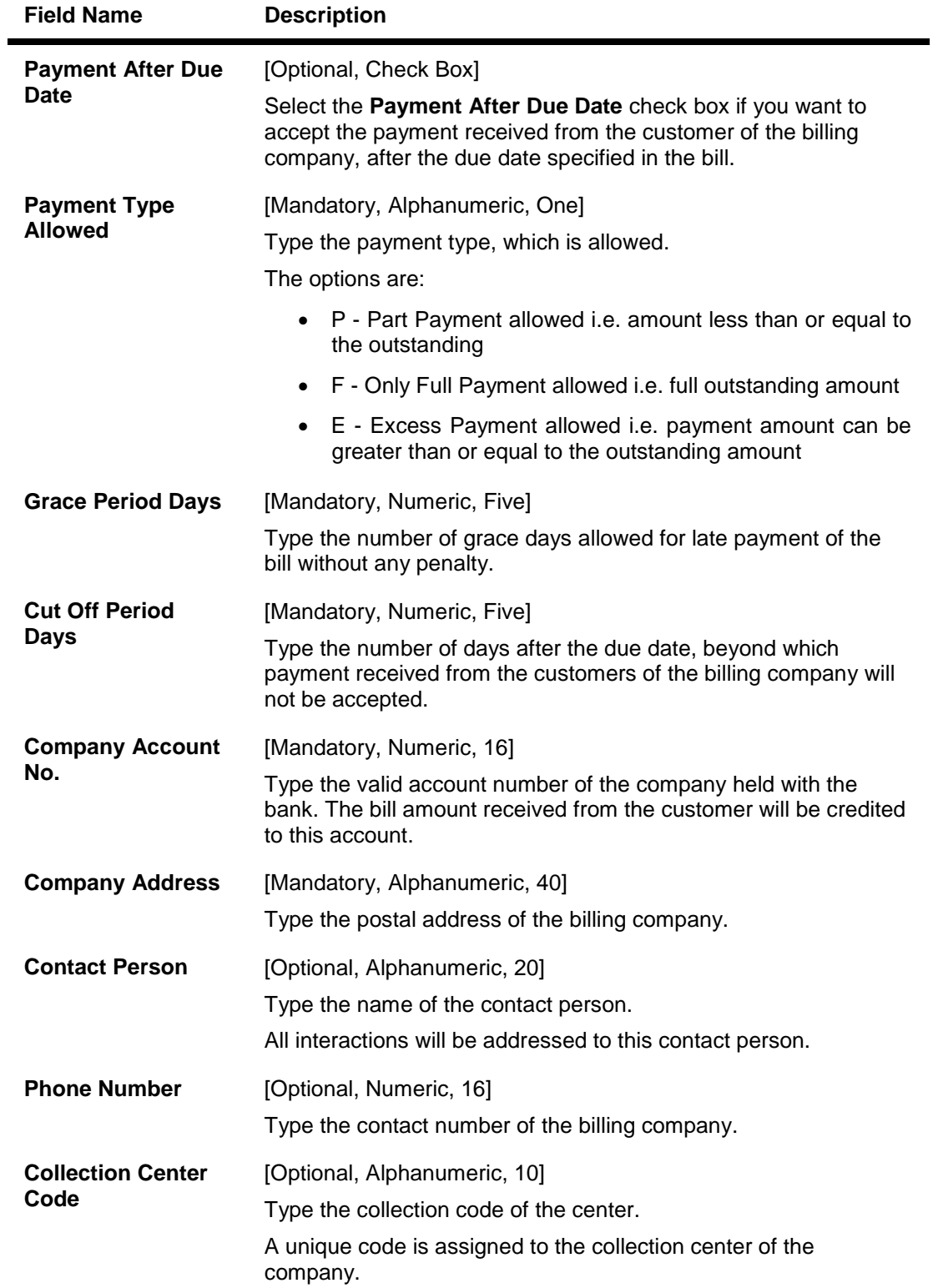

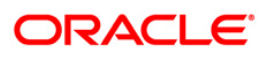

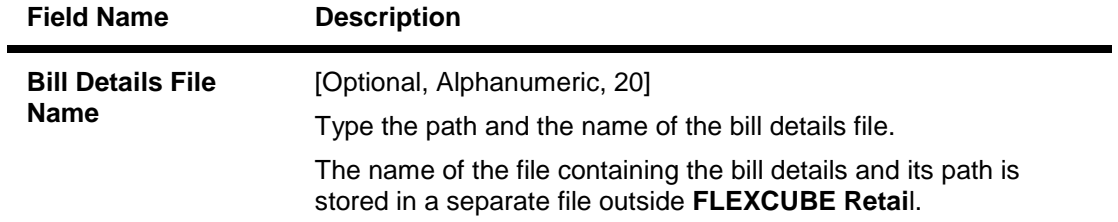

- 3. Click the **Add** button.
- 4. Type the company id and press the **<Tab>** key
- 5. Enter the required information in the various fields.

### **IB Bill Company Details Maintenance**

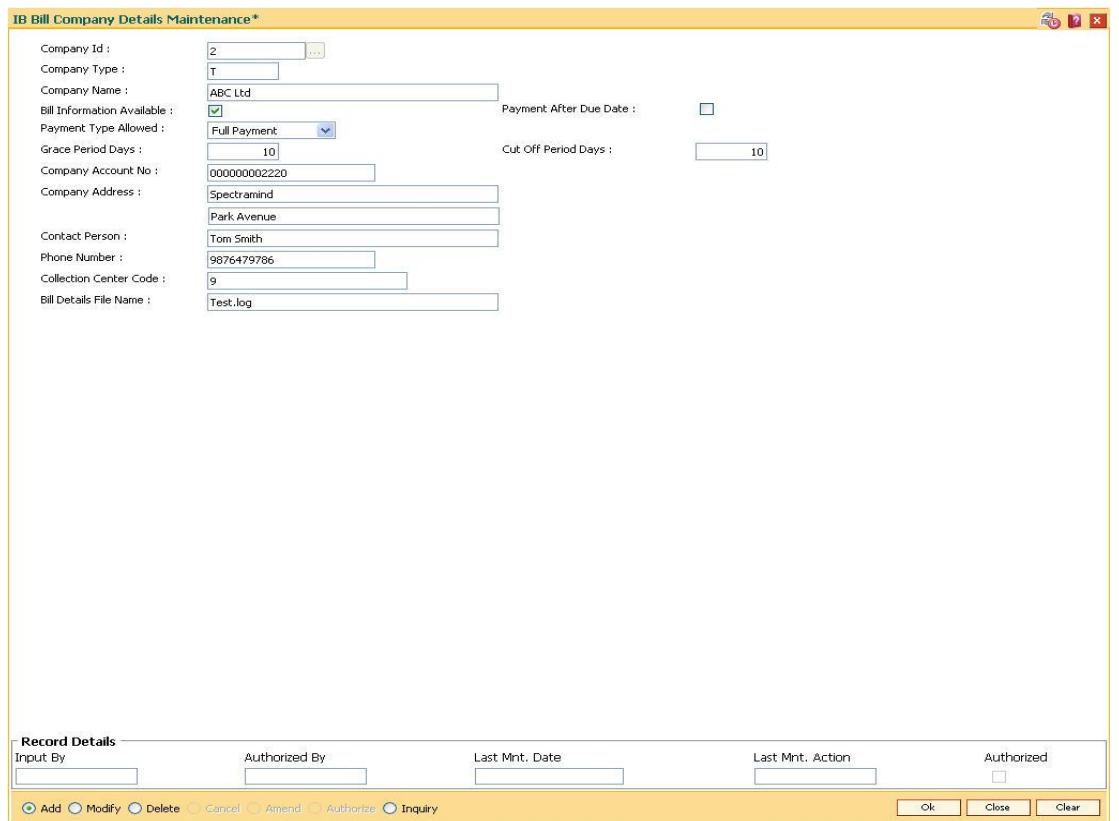

- 6. Click the **Ok** button.
- 7. The system displays the message "Record Authorized..". Click the **OK** button.
- 8. The bill company details are added.

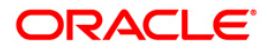

# <span id="page-9-0"></span>**BAIB3 - IB Customer Application Billing Information Maintenance**

The bank can register the customers of the billing companies, in this maintenance. The customer of the billing company provides the billing details, which is registered in the system. This option is used for paying bills through Internet.

Using this option you can maintain the billing company details.

### **Definition Prerequisites**

- BAIB2 IB Bill Company Details Maintenance
- 8053 Customer Addition

### **Modes Available**

Add, Delete, Cancel, Authorize, Inquiry. For more information on the procedures of every mode, refer to **Standard Maintenance Procedures**.

### **To add a customer who is registered with a billing company**

- 1. Type the fast path **BAIB3** and click **Go** or navigate through the menus to **Transaction Processing > Customer Transactions > IB Customer Application Billing Information Maintenance**.
- 2. The system displays the **IB Customer Application Billing Information Maintenance**  screen.

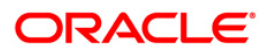

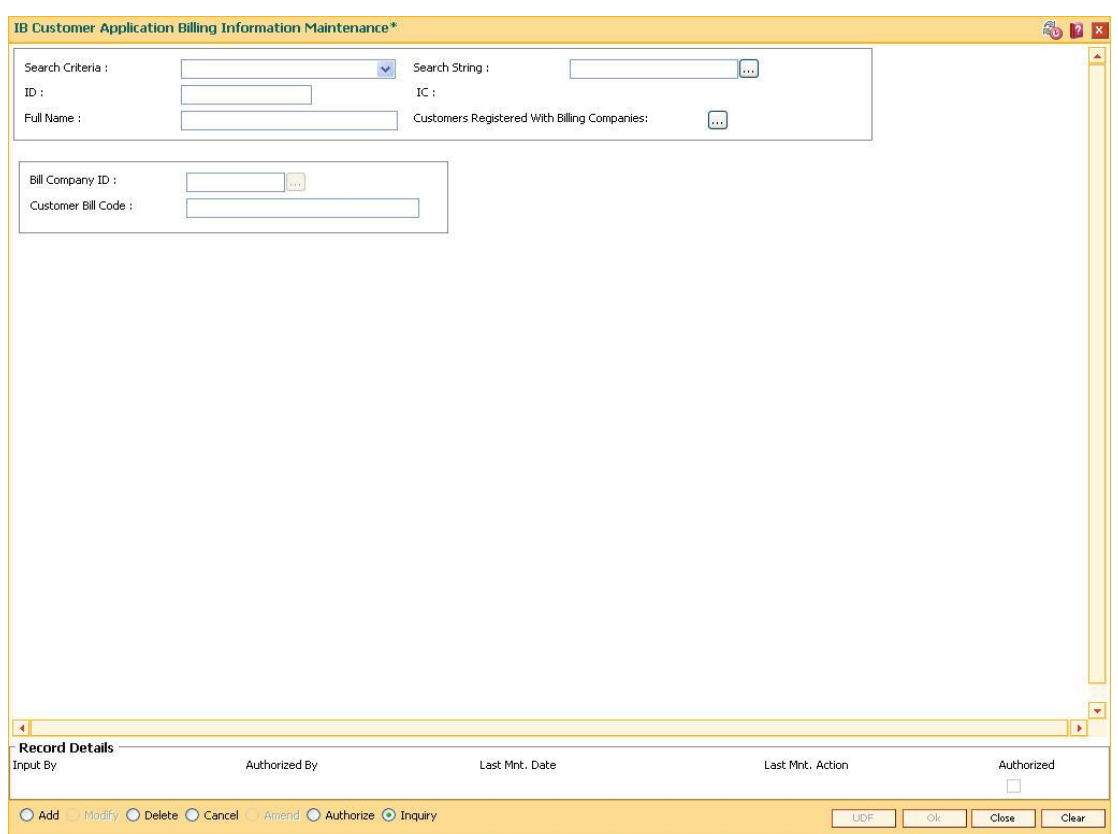

### **IB Customer Application Billing Information Maintenance**

### **Field Description**

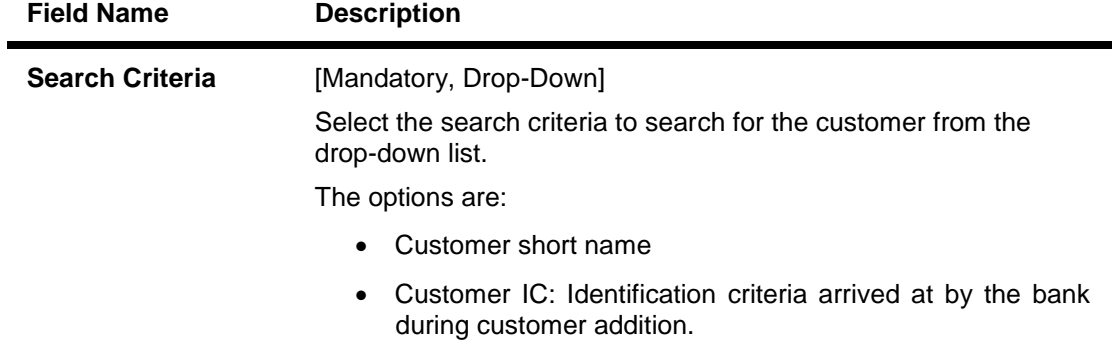

Customer ID: Unique identification given by the bank.

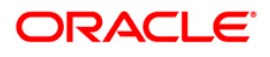

# BAIB3 - IB Customer Application Billing Information Maintenance

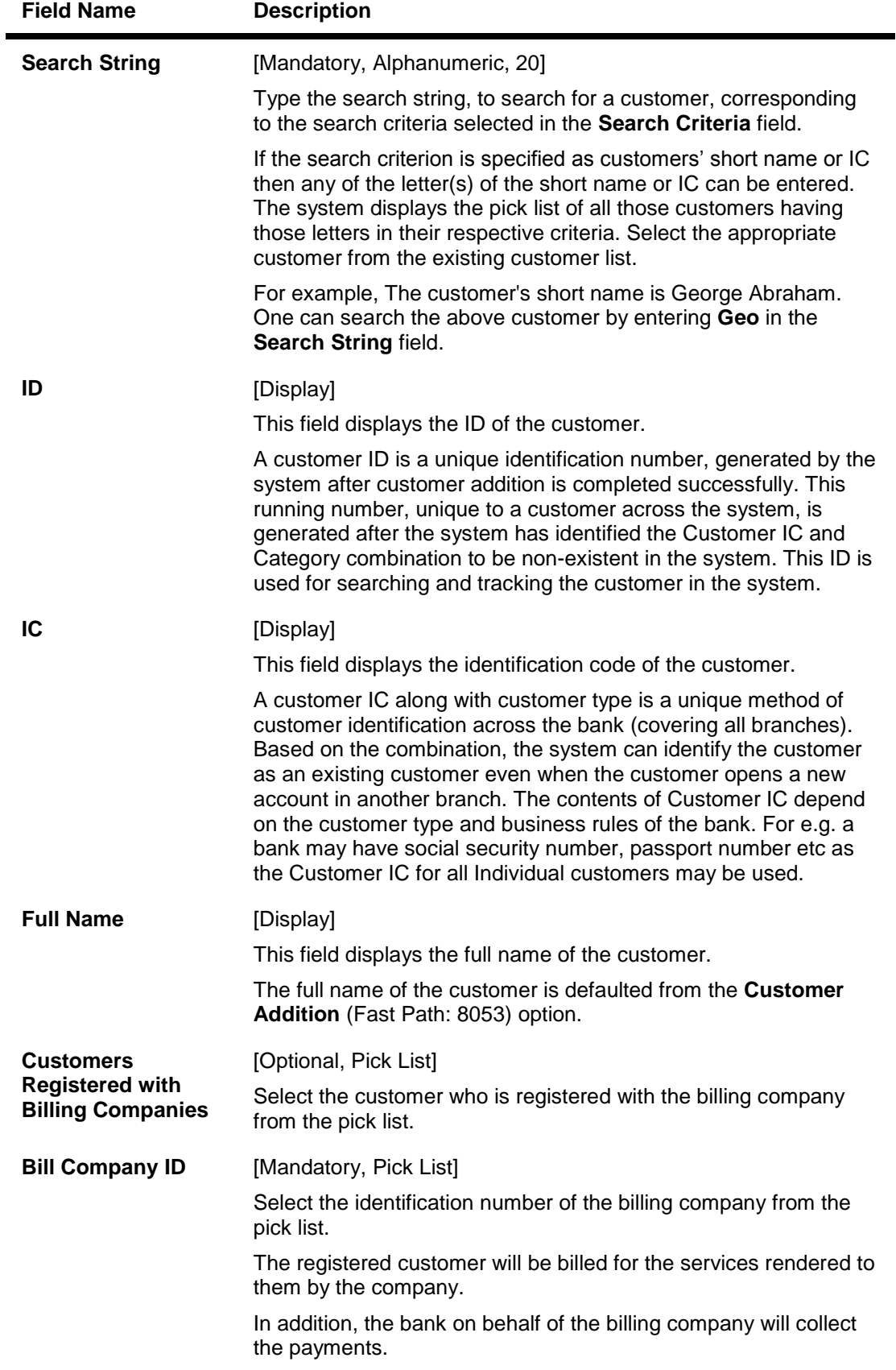

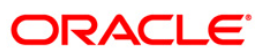

### BAIB3 - IB Customer Application Billing Information Maintenance

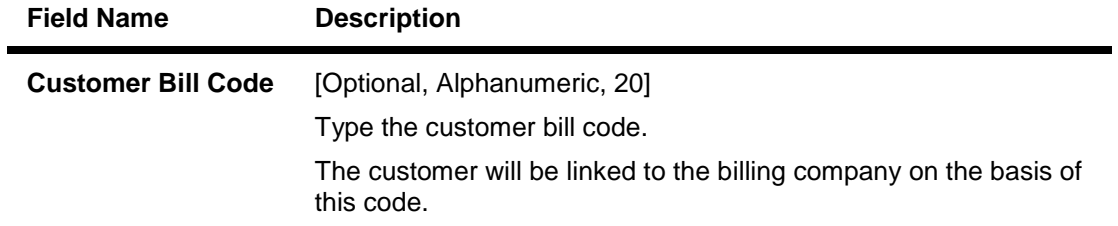

- 3. Click the **Add** button.
- 4. Select the search criteria from the drop-down list.
- 5. Enter the search string and press the **<Tab>** key.
- 6. Select the bill company ID from the pick list and enter the customer bill code.

### **IB Customer Application Billing Information Maintenance**

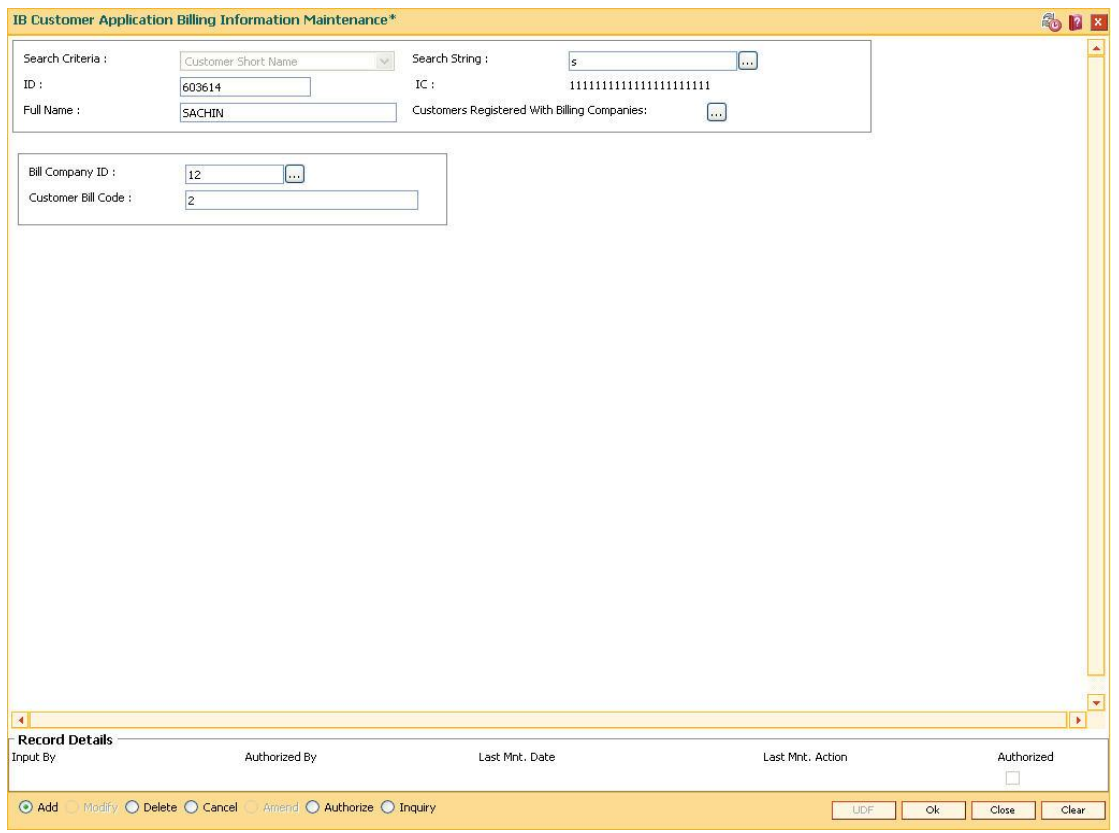

- 7. Click the **Ok** button.
- 8. The system displays the message " Record Added...Authorisation Pending...". Click the **OK** button.
- 9. The customer registered with a billing company is added once the record is authorised.

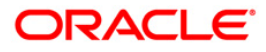

### <span id="page-13-0"></span>**BAIB4 - IB Bank Params Maintenance**

Using this option you can set the bank parameters for operating the internet banking facility and maintain GL accounts for Fee GL and banker's cheque issue GL.

This maintenance also allows you to decide whether the service charges for Internet Banking transactions are to be applied at EOD and the funds appropriation sequence for the debit transaction.

**Note**: The system automatically authorises this transaction.

#### **Definition Prerequisites**

- GLM02 GL Codes have to be defined
- BAM20 Bank Codes Maintenance

### **Modes Available**

Add, Modify, Inquiry. For more information on the procedures of every mode, refer to **Standard Maintenance Procedures**.

#### **To add IB bank parameters**

- 1. Type the fast path **BAIB4** and click **Go** or navigate through the menus to **Global Definitions > Channels > IB Bank Params Maintenance**.
- 2. The system displays the **IB Bank Params Maintenance** screen.

#### **IB Bank Params Maintenance**

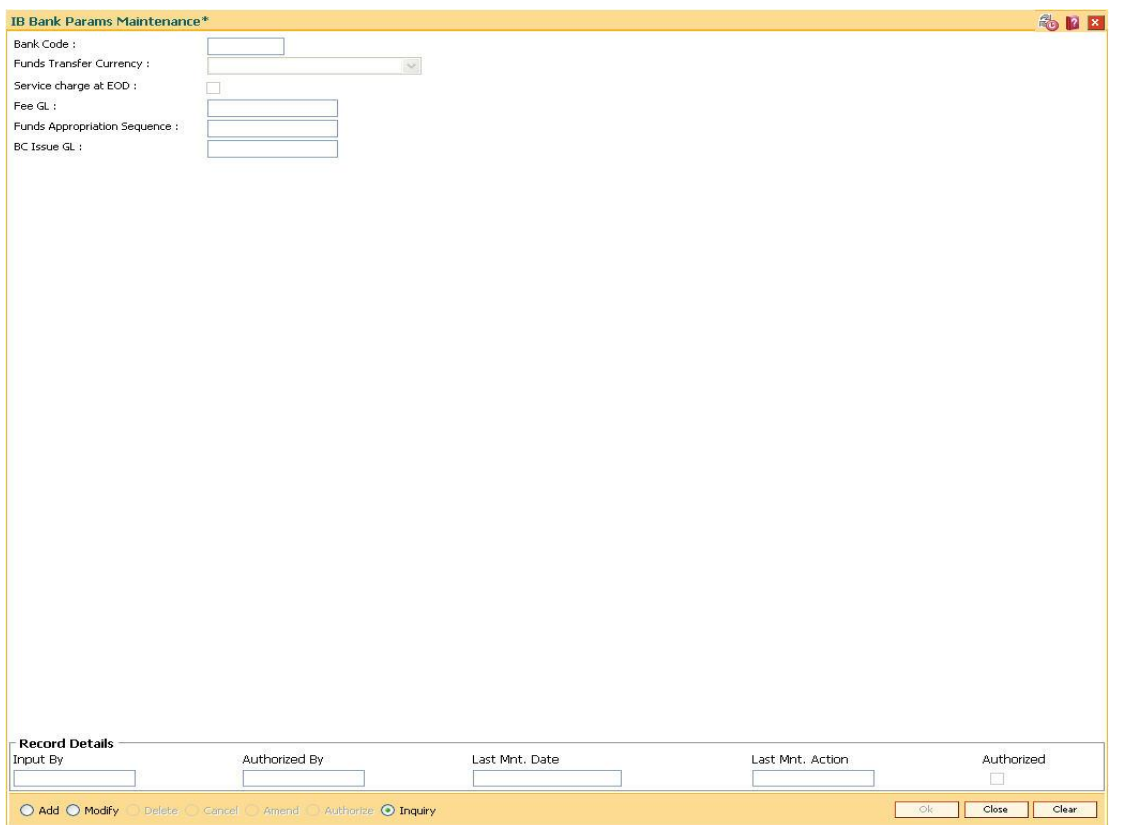

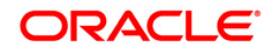

### **Field Description**

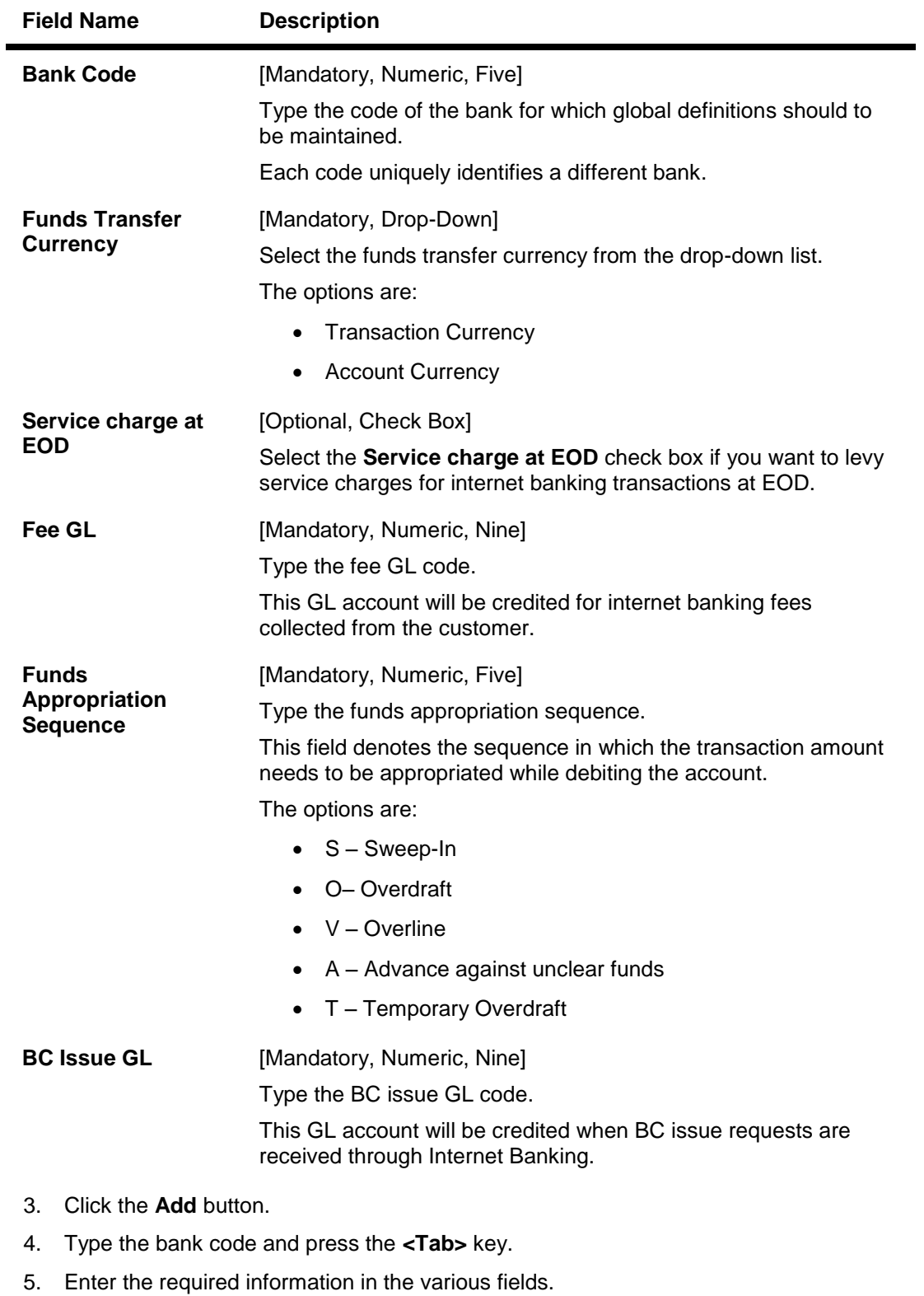

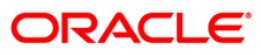

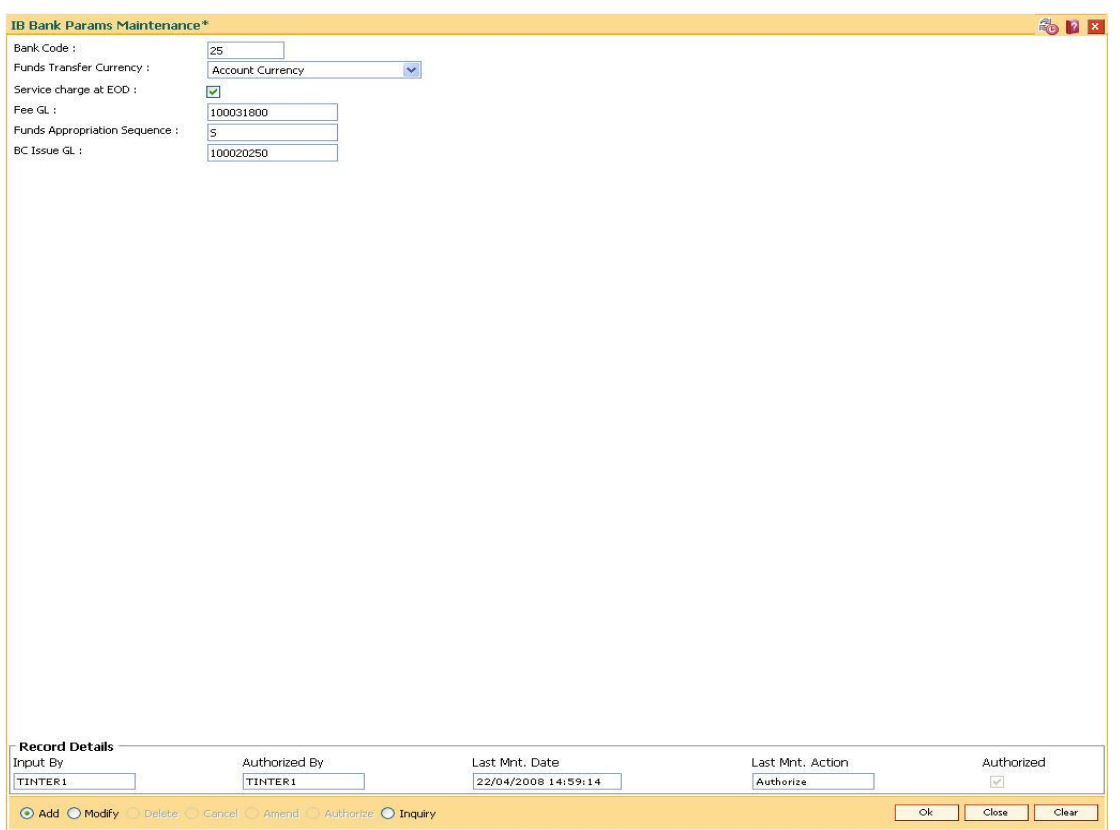

### **IB Bank Params Maintenance**

- 6. Click the **Ok** button.
- 7. The system displays the message "Record Authorized..". Click the **OK** button.
- 8. The internet bank parameters are added.

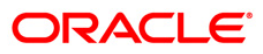

### <span id="page-16-0"></span>**BAIB5 - IB Block Transfer Across Products**

Using this option you can allow or disallow transfer of funds through Internet Banking between accounts belonging to two specific products. For example, this facility can be used to restrict credit into accounts opened under certain specific type of products like Non-Resident Accounts, where the bank does not allow customers to transfer funds from certain types of products.

**Note**: The system automatically authorises this transaction.

#### **Definition Prerequisites**

The products should be added and authorised in **FLEXCUBE Retail**

#### **Modes Available**

Add, Delete, Inquiry. For more information on the procedures of every mode, refer to **Standard Maintenance Procedures**.

### **To block transfer of funds across products under internet banking facility**

- 1. Type the fast path **BAIB5** and click **Go** or navigate through the menus to **Global Definitions > Channels > IB Block Transfer Across Products**.
- 2. The system displays the **IB Block Transfer Across Products** screen.

### **IB Block Transfer Across Products**

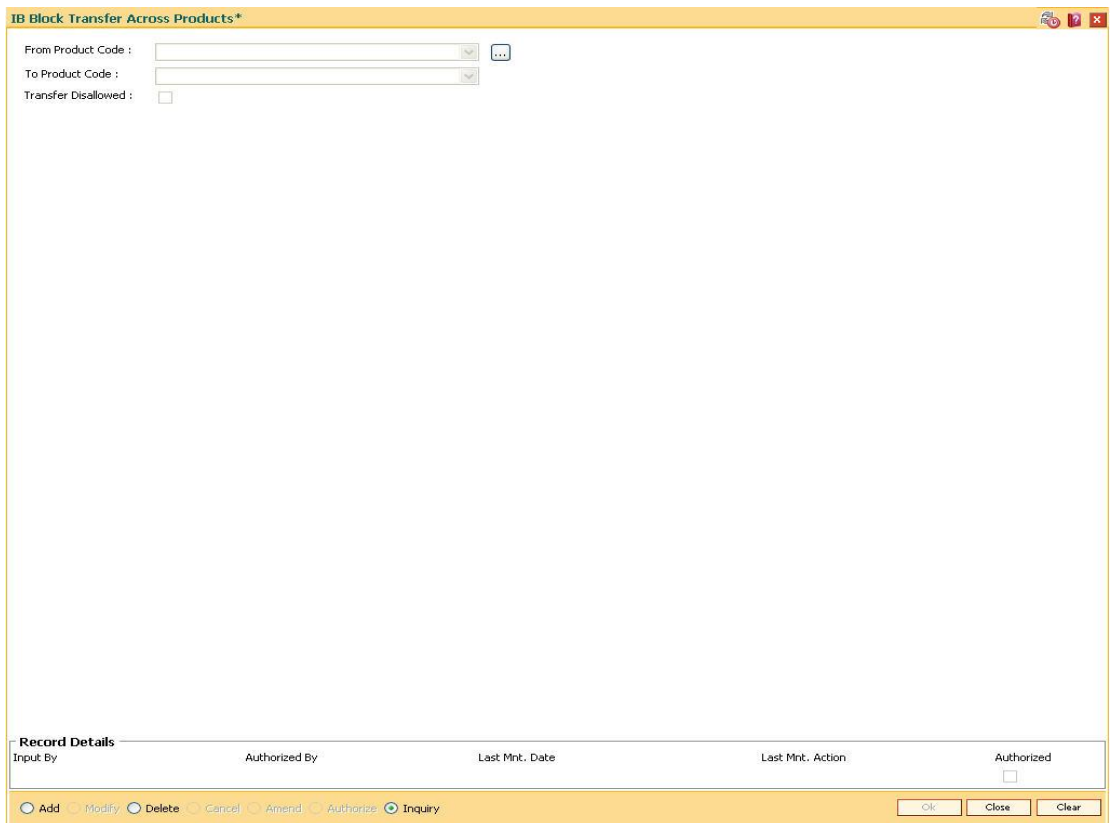

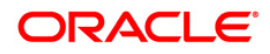

### **Field Description**

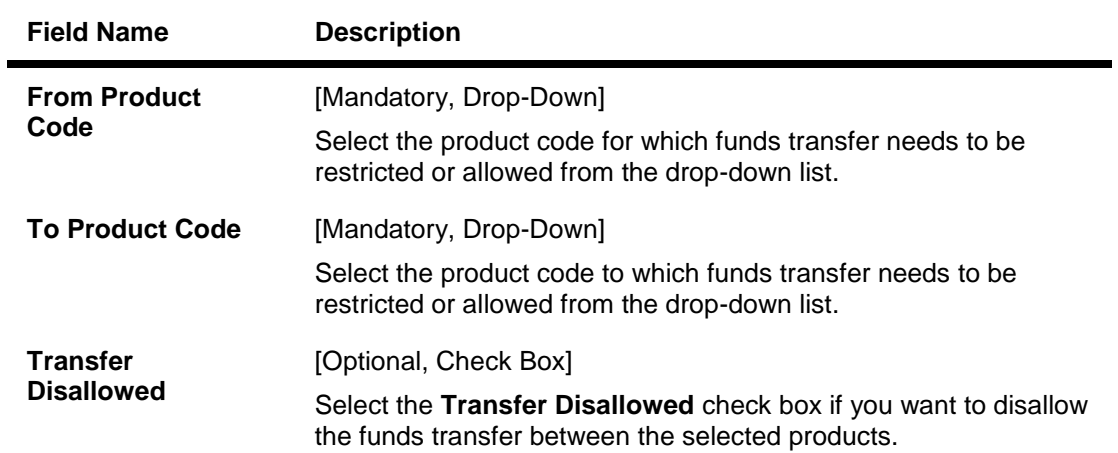

- 3. Click the **Add** button.
- 4. Select the from product code and to product code from the respective drop-down list.

### **IB Block Transfer Across Products**

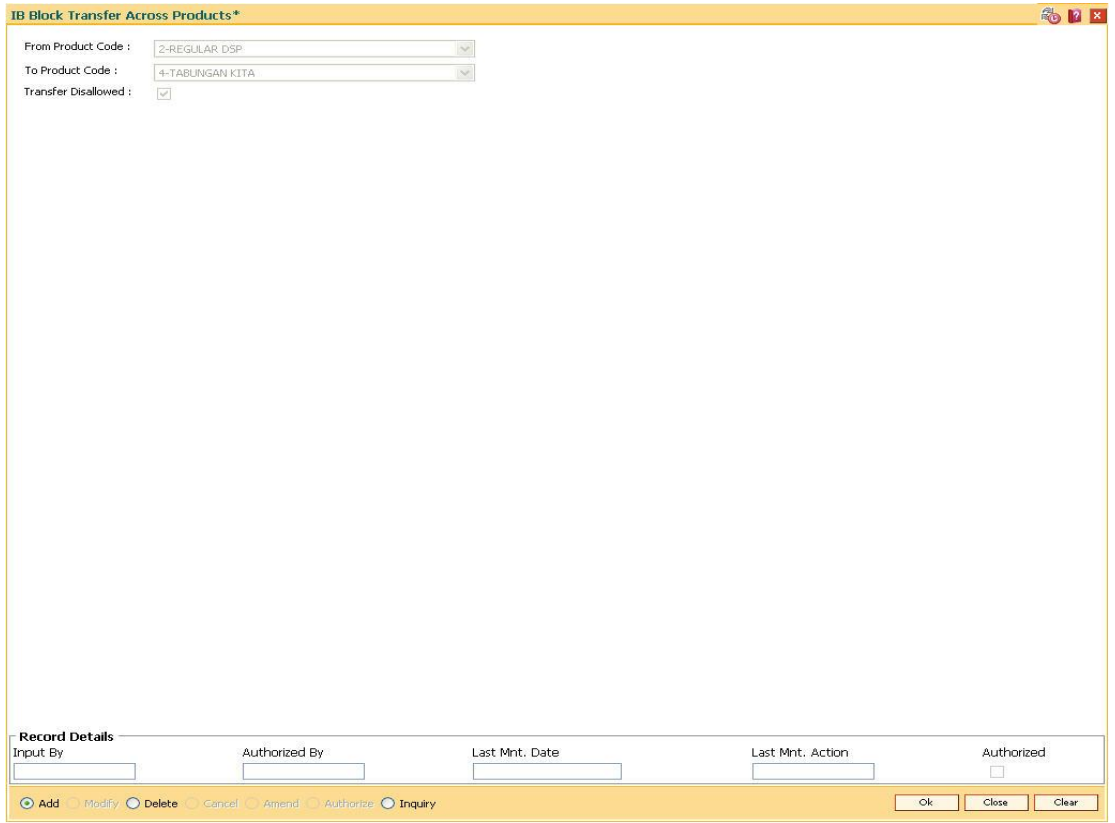

- 5. Click the **Ok** button.
- 6. The system displays the message "Record Authorized..". Click the **OK** button.
- 7. The transfer of funds across products under Internet Banking facility is blocked.

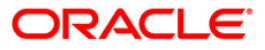

### <span id="page-18-0"></span>**BAIB6 - IB Transaction-Customer Relationship Cross Reference**

Using this option where the bank can define whether a customer, depending upon his/her relation with the account, is allowed/not allowed to perform a particular transaction. The system allows only for these customer relationships with the account to perform Internet banking transaction for the given transaction mnemonic.

**Note**: The system automatically authorises this transaction.

### **Definition Prerequisites**

BAM15 - Transaction Mnemonic Codes

### **Modes Available**

Add, Modify, Delete, Inquiry. For more information on the procedures of every mode, refer to **Standard Maintenance Procedures**.

### **To add a cross-reference between a customer relationship and an IB transaction**

- 1. Type the fast path **BAIB6** and click **Go** or navigate through the menus to **Global Definitions > Channels > IB Transaction-Customer Relationship Cross Reference**.
- 2. The system displays the **IB Transaction-Customer Relationship Cross Reference**  screen.

### **IB Transaction-Customer Relationship Cross Reference**

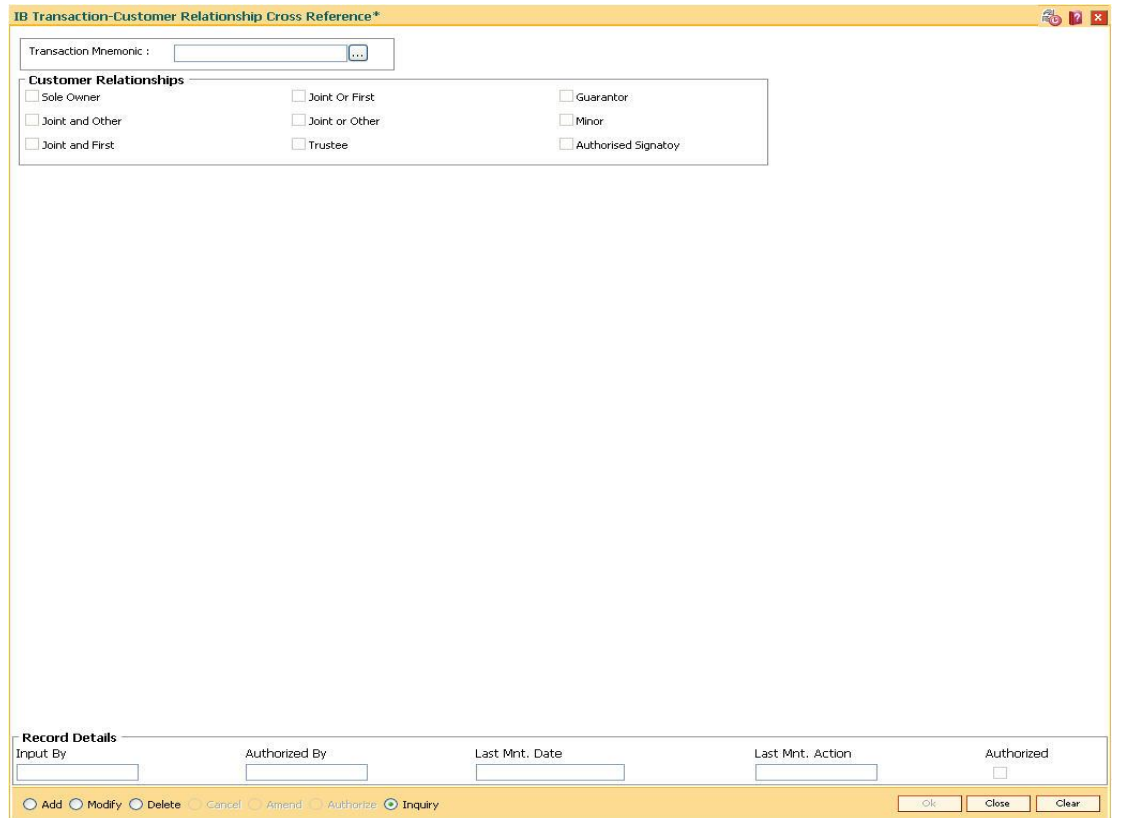

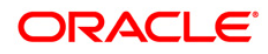

### **Field Description**

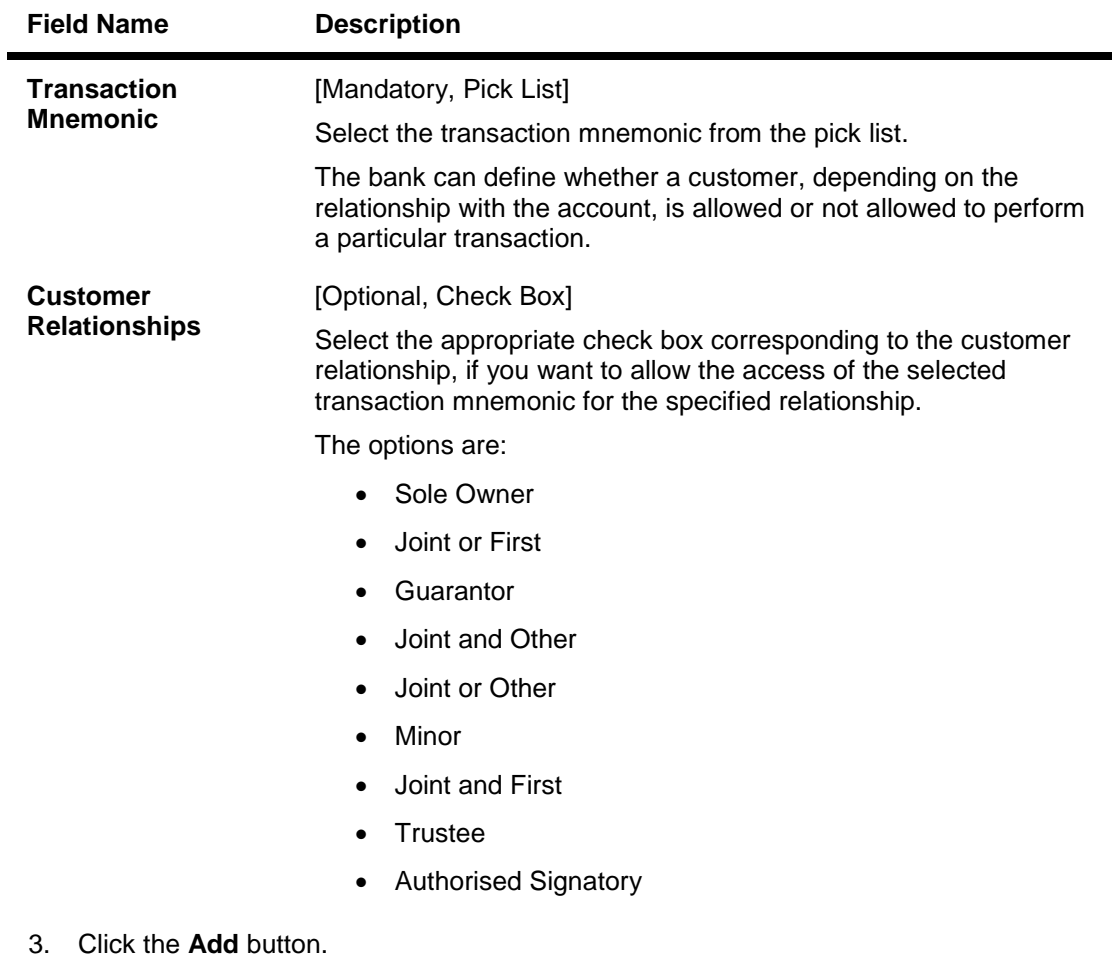

- 4. Select the transaction mnemonic from the pick list.
- 5. Select the appropriate customer relationships check box.

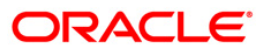

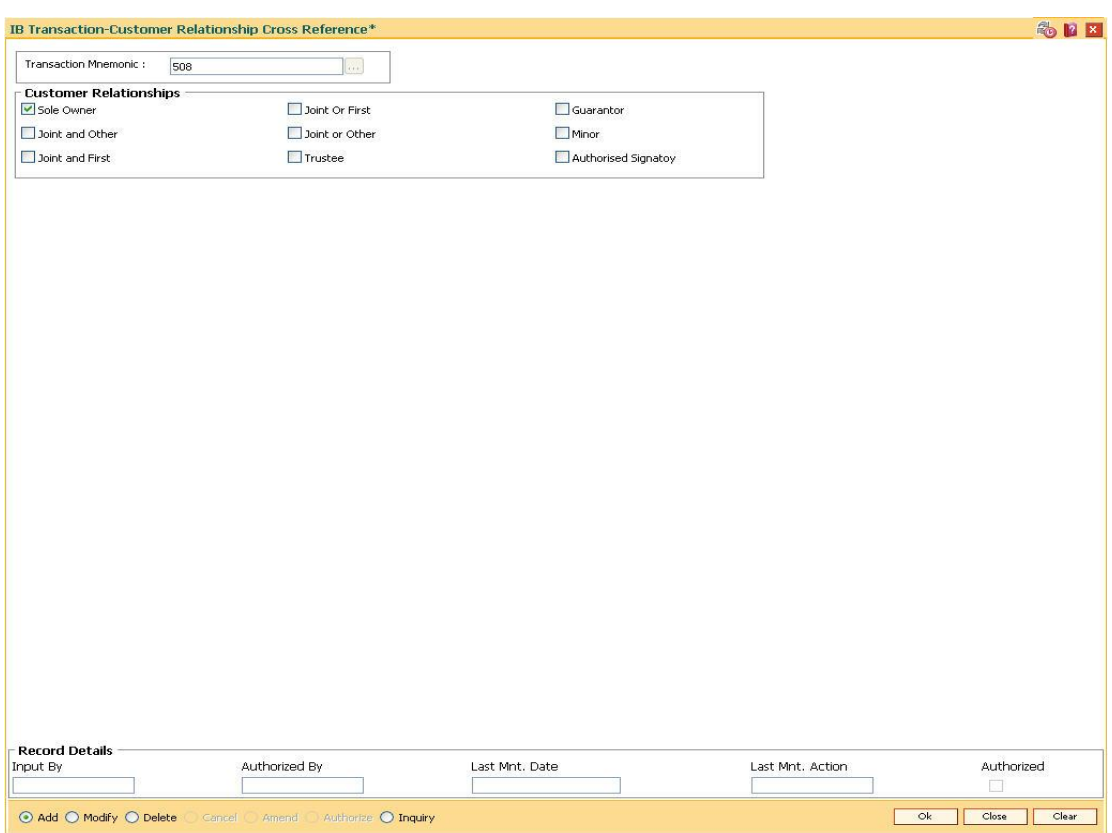

### **IB Transaction-Customer Relationship Cross Reference**

- 6. Click the **Ok** button.
- 7. The system displays the message "Record Authorized..". Click the **OK** button.
- 8. The customer relationship is added to the IB transaction.

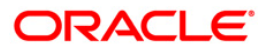